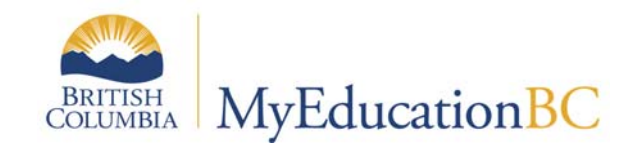

# **Family Portal for Parents**

**General Account/Access Information** 

**April 1, 2017 V1u** 

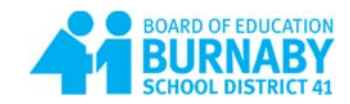

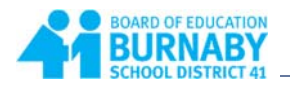

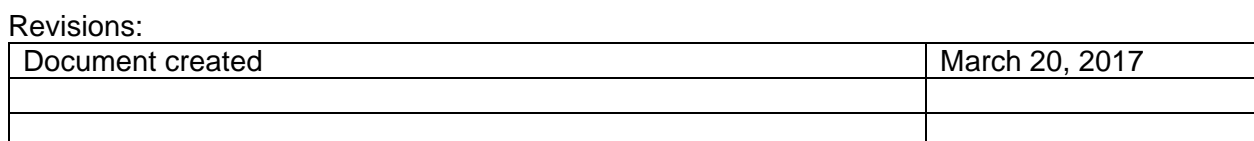

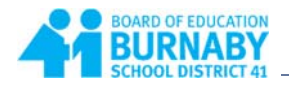

## **Table of Contents**

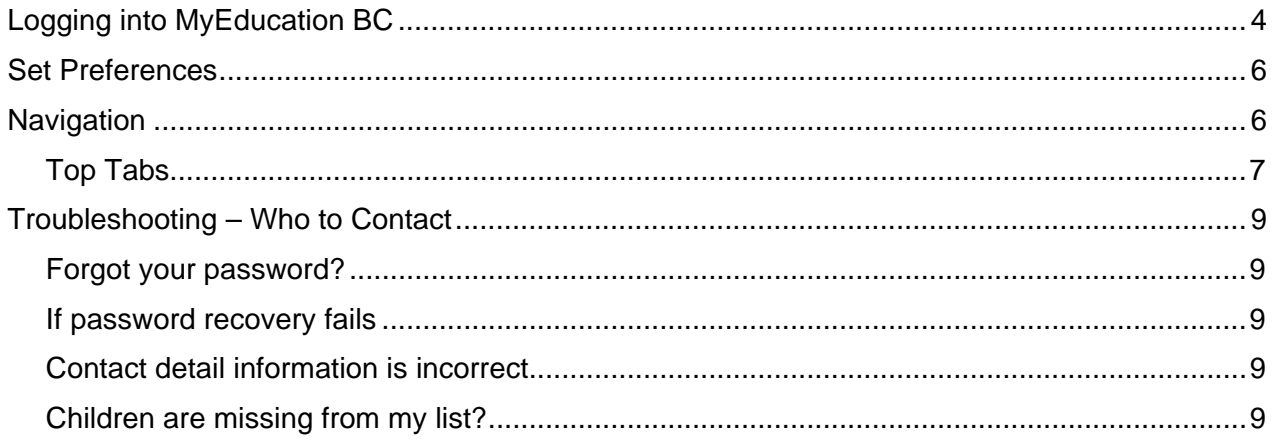

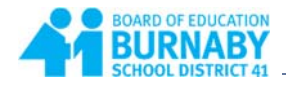

# **Logging into MyEducation BC**

Navigate to https://myeducation.gov.bc.ca/aspen/logon.do to log on to MyEducation BC.

- 1. Enter the Login ID that was assigned to you.
- 2. Enter your Password (Case Sensitive).
- 3. Click **Log On**

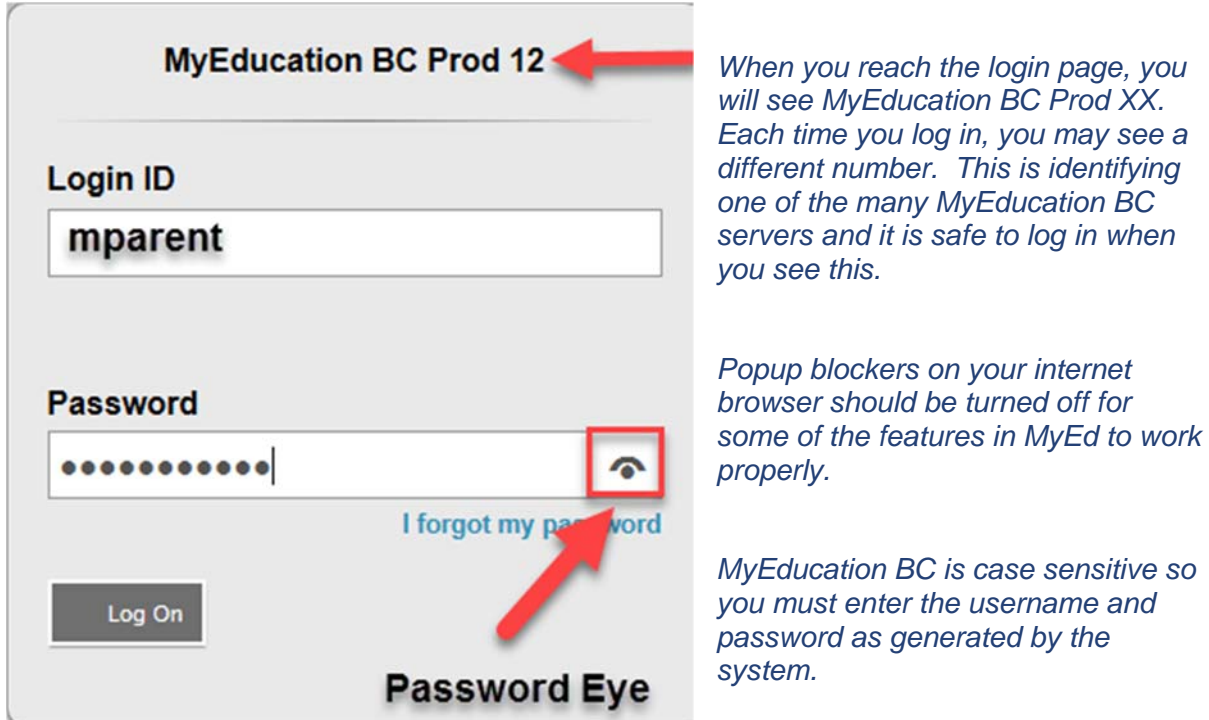

*Note: Internet Explorer is the recommended browser, as it gives you the Password Eye icon to the right of the password field. When clicked you can view the password you have entered and to make sure that it has been entered correctly.* 

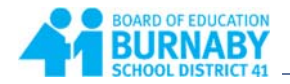

When you log in for the first time, the system will prompt you to change your password.

- 1. Click **OK**.
- 2. Enter your current password
- 3. Enter a New Password using the Password Requirements
- 4. Confirm your new password
- 5. Click **OK**.

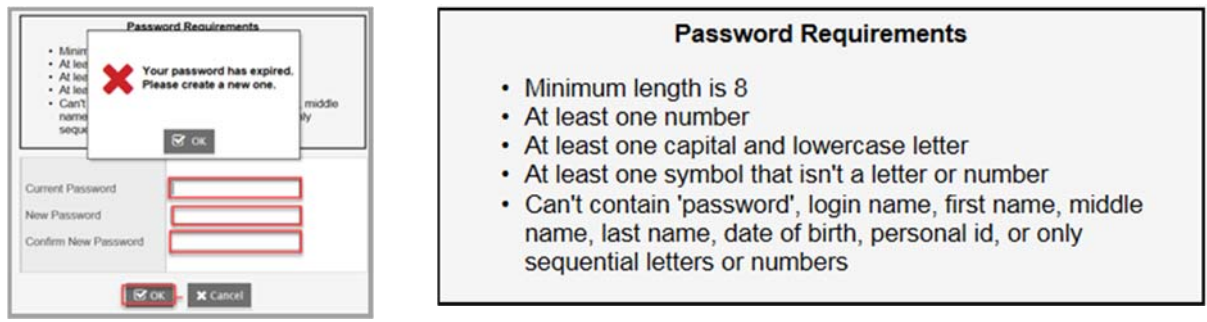

You will also be prompted to set up a security question so that in the future you can click "I forgot my password" to receive a new password

- 1. Enter your primary email address. This email address will be used to receive a new password if you forget your password.
- 2. Choose a security question
- 3. Enter your Security answer then confirm your security answer
- 4. Click **OK**

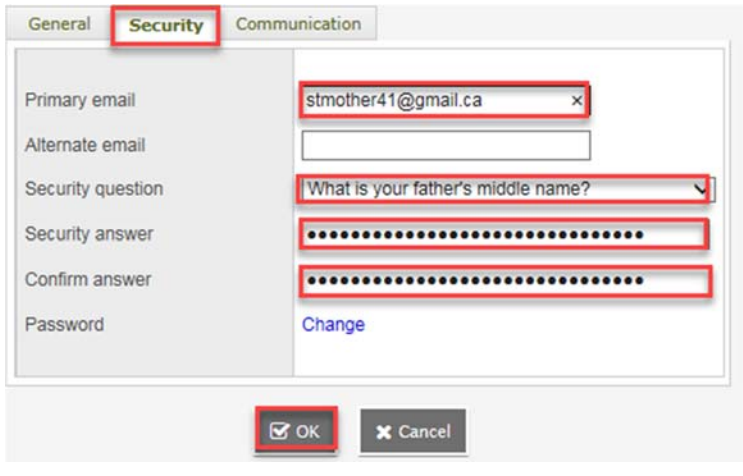

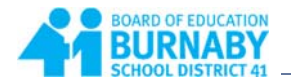

## **Set Preferences**

Click the drop down arrow beside your name in the upper right hand corner of the screen, and select **Set Preferences**.

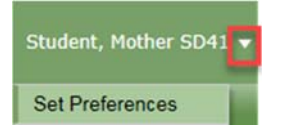

On the **General** tab:

- 1. Set the Default locale to **Canada**
- 2. Click **OK**.

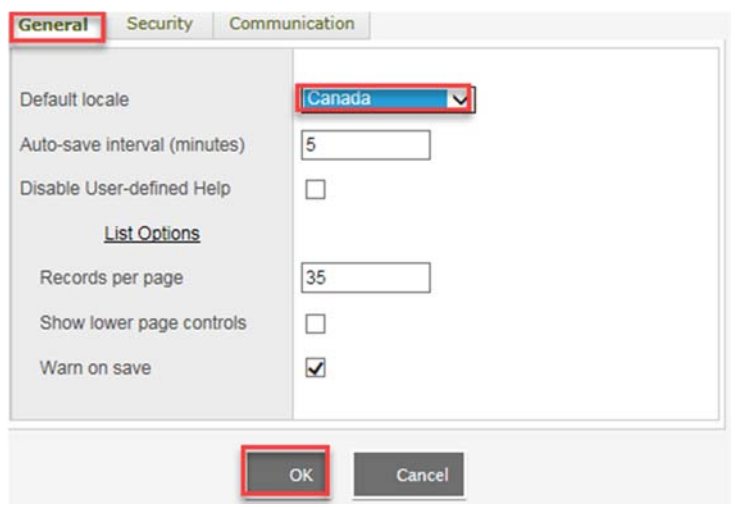

# **Navigation**

Once you have logged in, you will be taken to your landing page on the Pages top tab. On your landing page you can see the following:

**Announcements**: Announcements made by the school

**Welcome to MyEducation BC**: Information regarding MyEd such as system outages, maintenance, updates, etc.

**Recent Activity**: Recent activity relating to your children. Click the drop down in the upper right corner to filter activity in the last 7, 30 or 60 days.

**To Do:** Information regarding assignments

**Group Resources**: Documentation regarding MyEducation BC

**Published Reports**: This is where you will find report cards and possibly other reports published by your child's school.

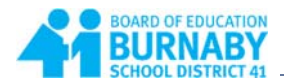

## **Top Tabs**

**Family**: A list of the students you have access to. Place a checkmark beside the student's name, then click one of the side tabs, or click on the blue link for more information.

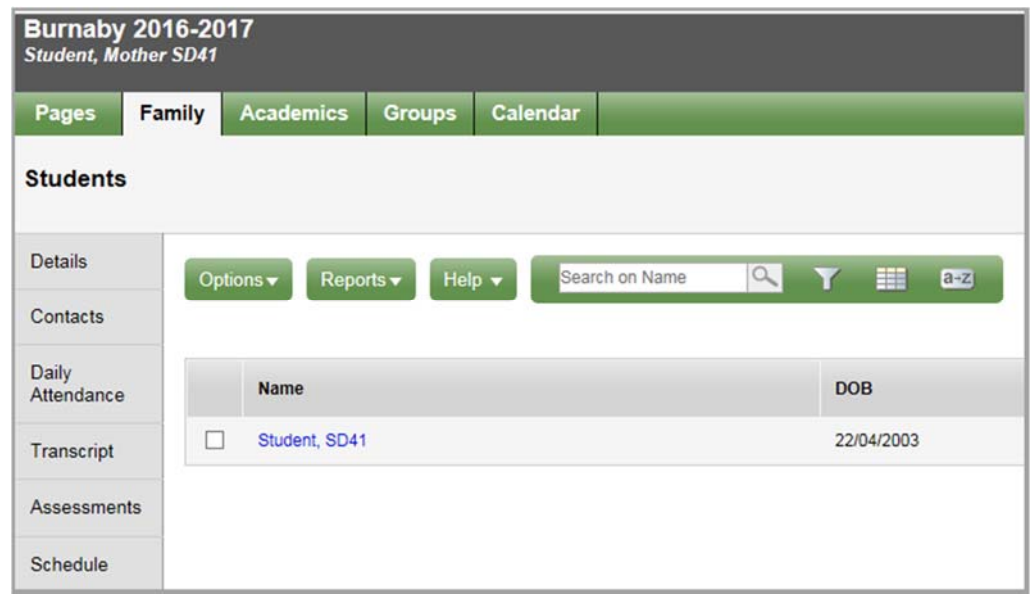

**Academics**: Provides a list of courses along with term marks and attendance information.

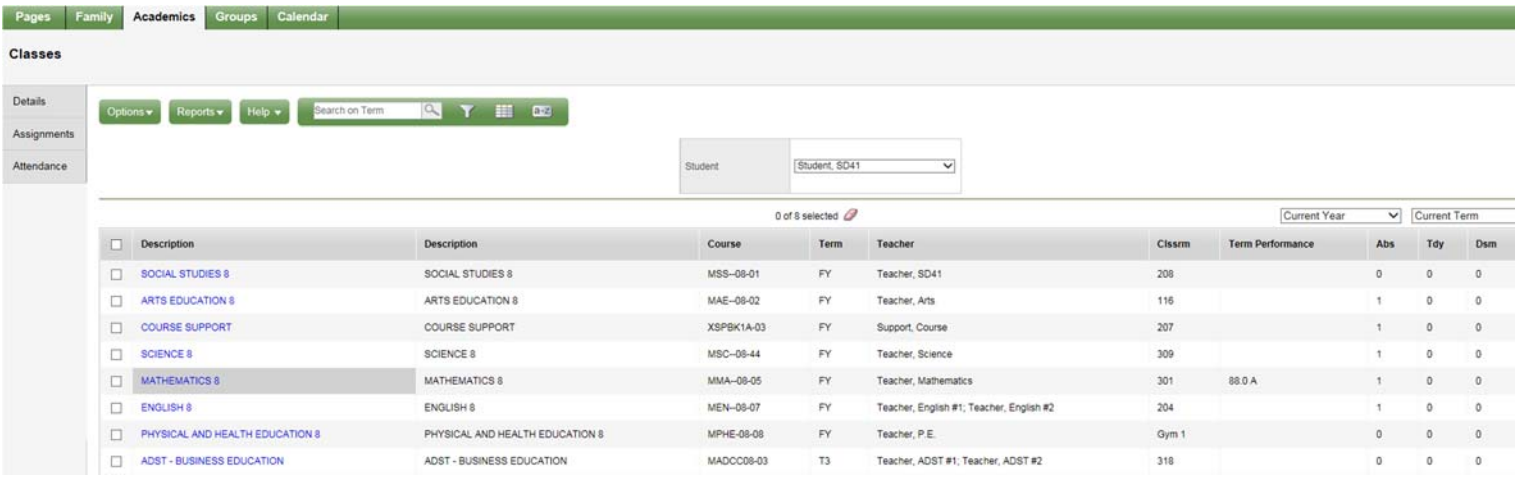

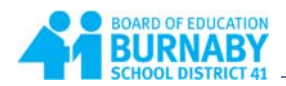

**Groups**: A list of groups the student belongs to.

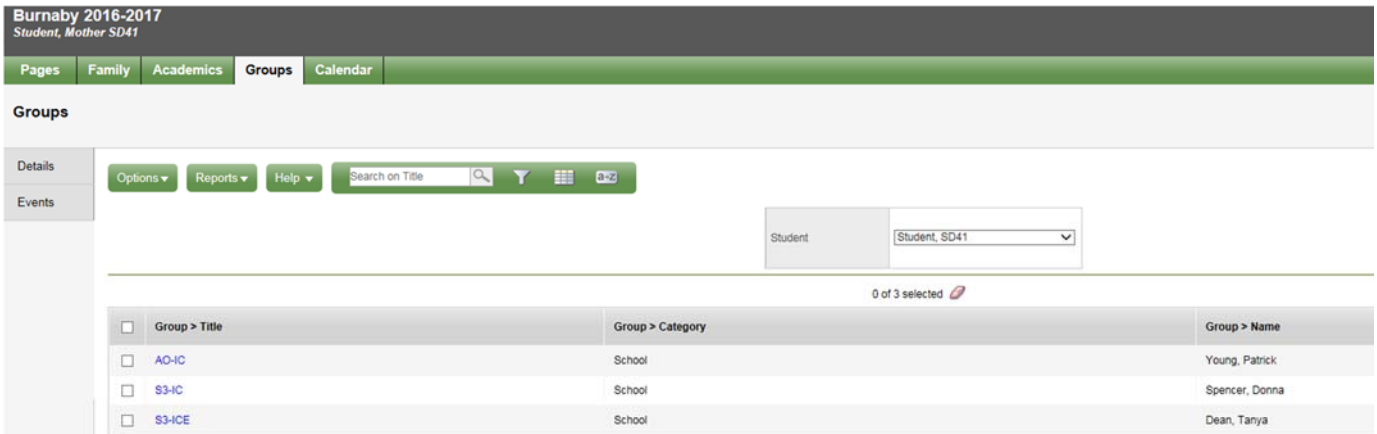

## **Calendar**: Calendar Activity

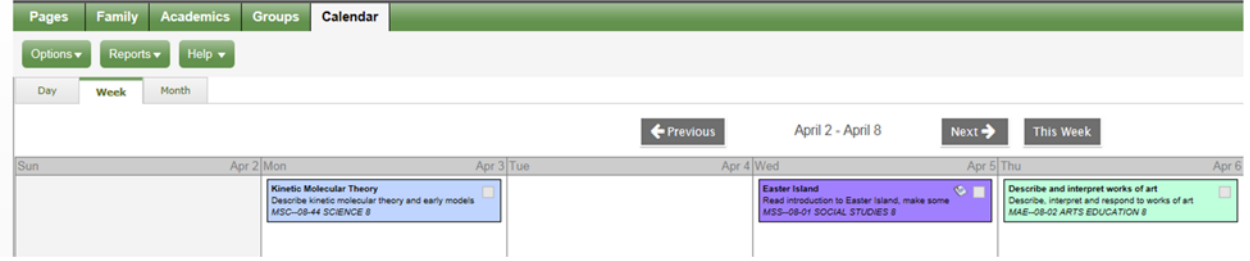

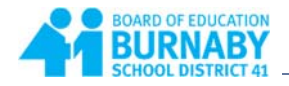

# **Troubleshooting – Who to Contact**

### **Forgot your password?**

If you forget your password, click "I forgot my password" on the Log On screen. Once you successfully answer your security question, a new password will be emailed to you.

**IMPORTANT:** The recovery process asks for your current Login ID and Email address. Both are **Case Sensitive**.

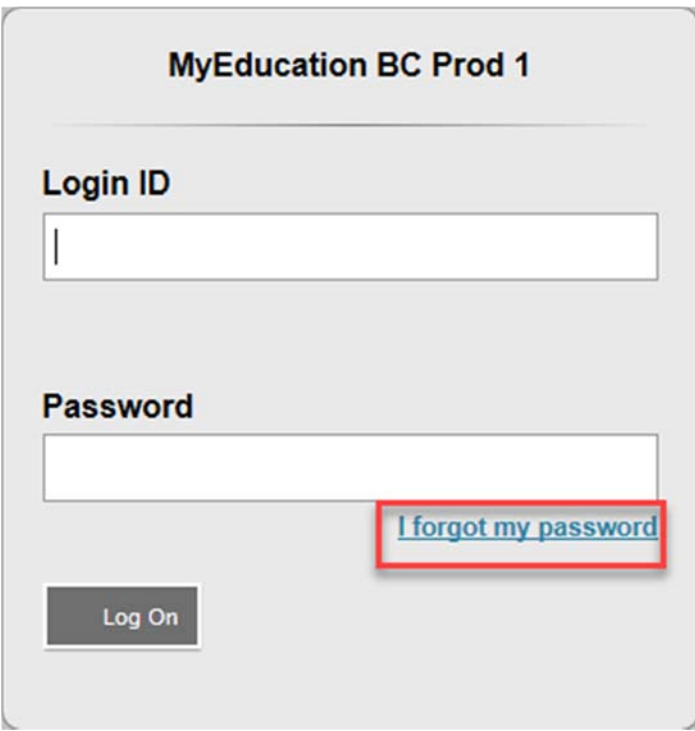

## **If password recovery fails**

Please contact the school office.

#### **Contact detail information is incorrect**

Please contact the school office.

#### **Children are missing from my list?**

If you cannot see one or more of your high school level children when you log into the portal, please contact the school office.